## 業者登録受付システム 入力例 (建設工事)

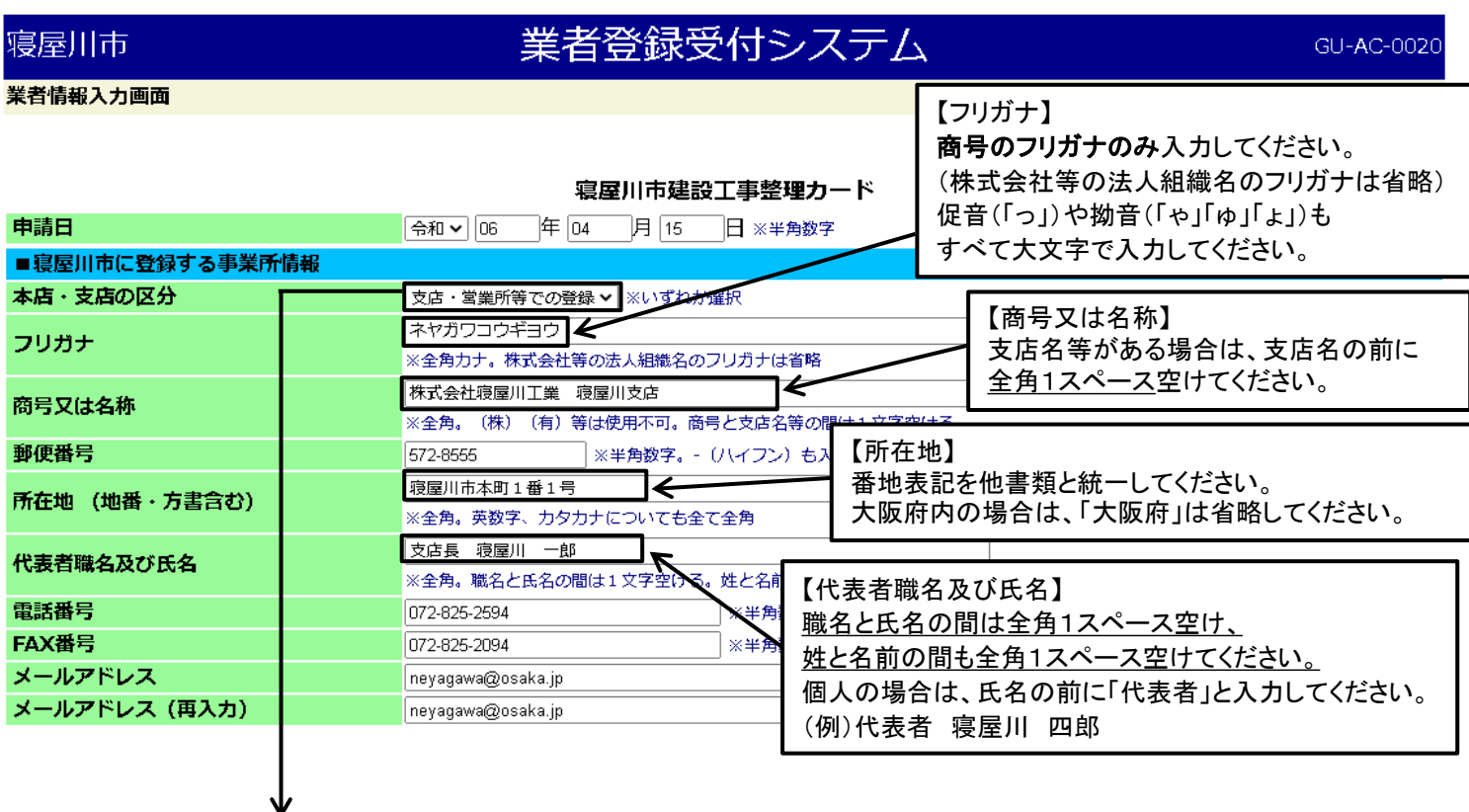

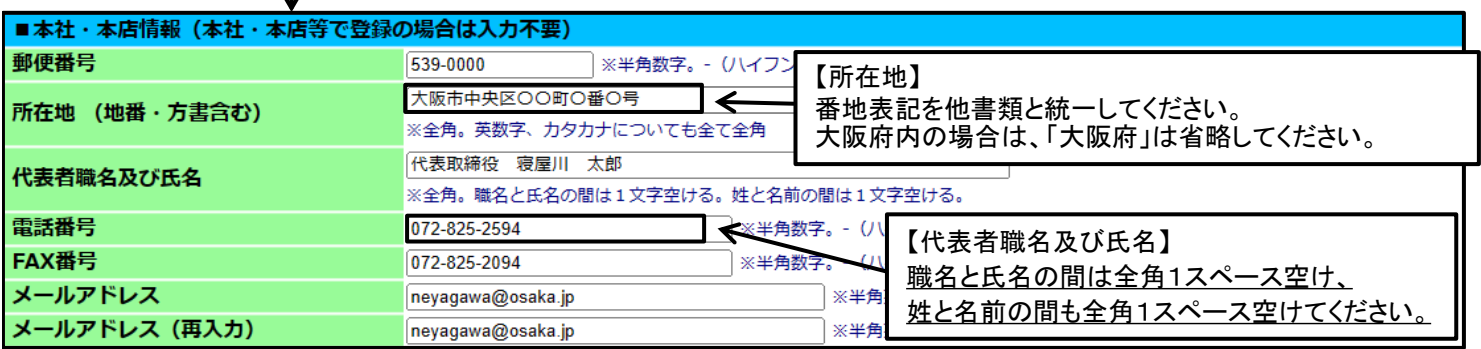

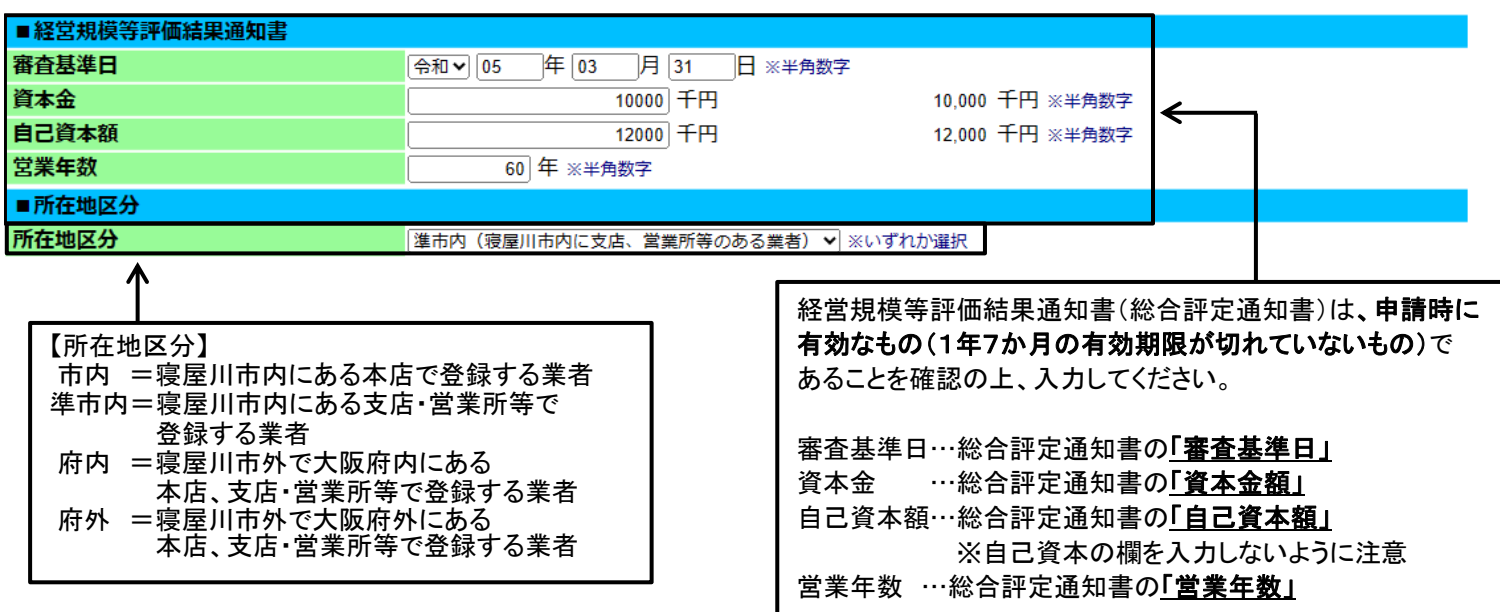

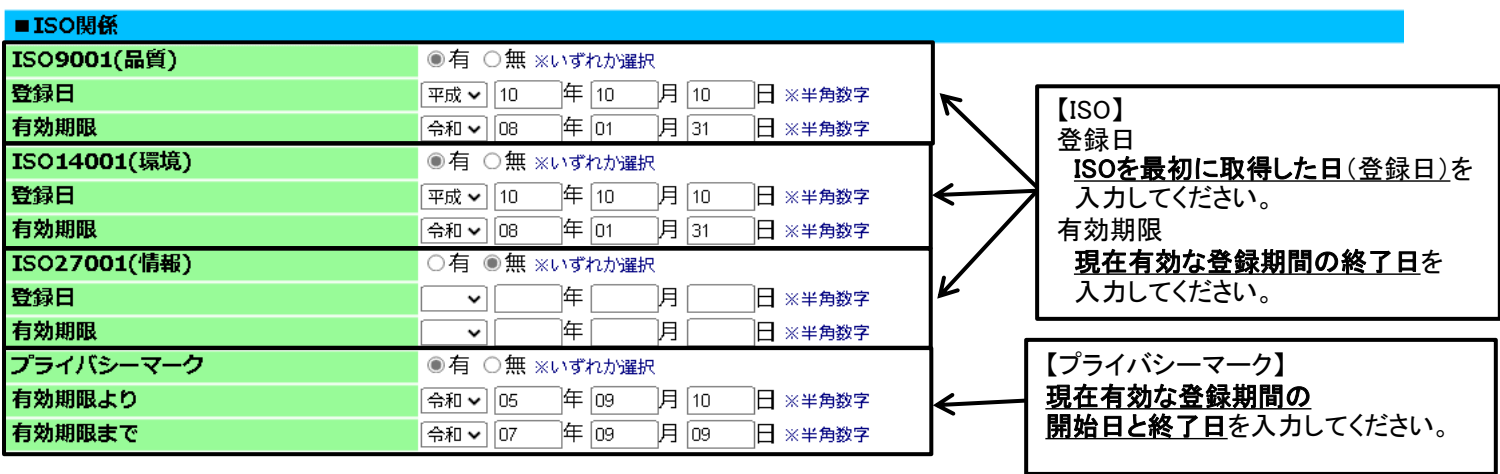

г

## ■事業者規模 <mark>事業者規模 インタイム マイナル企業 マ</mark>※いずれか選択

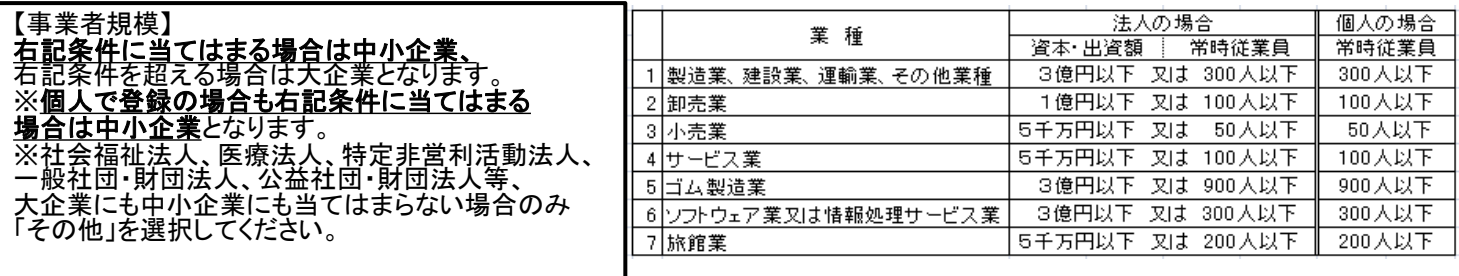

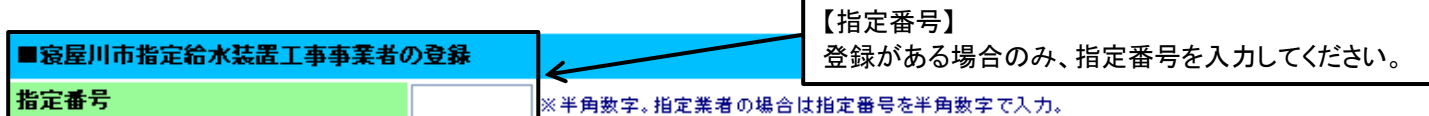

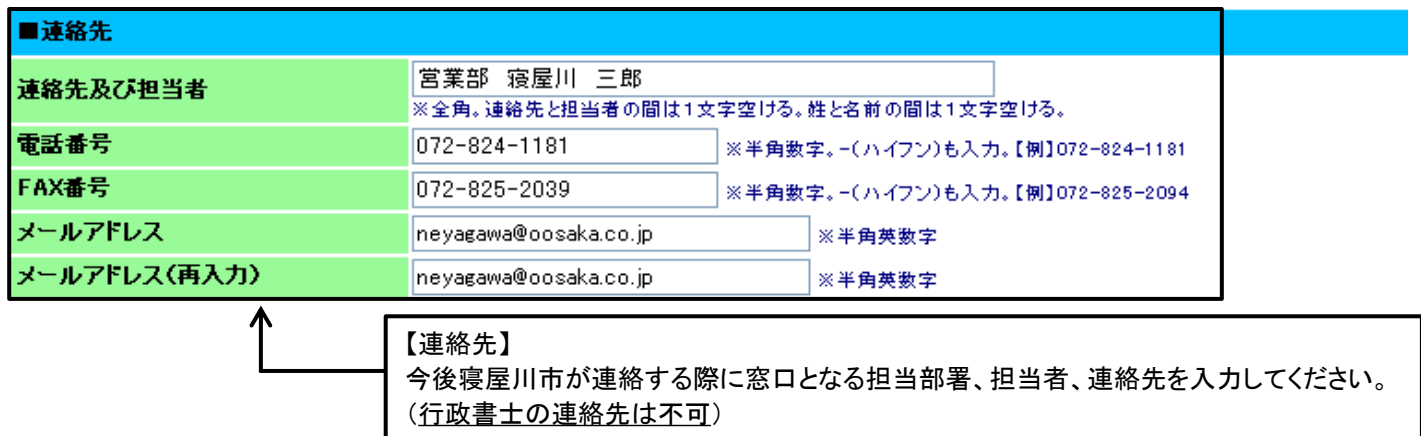

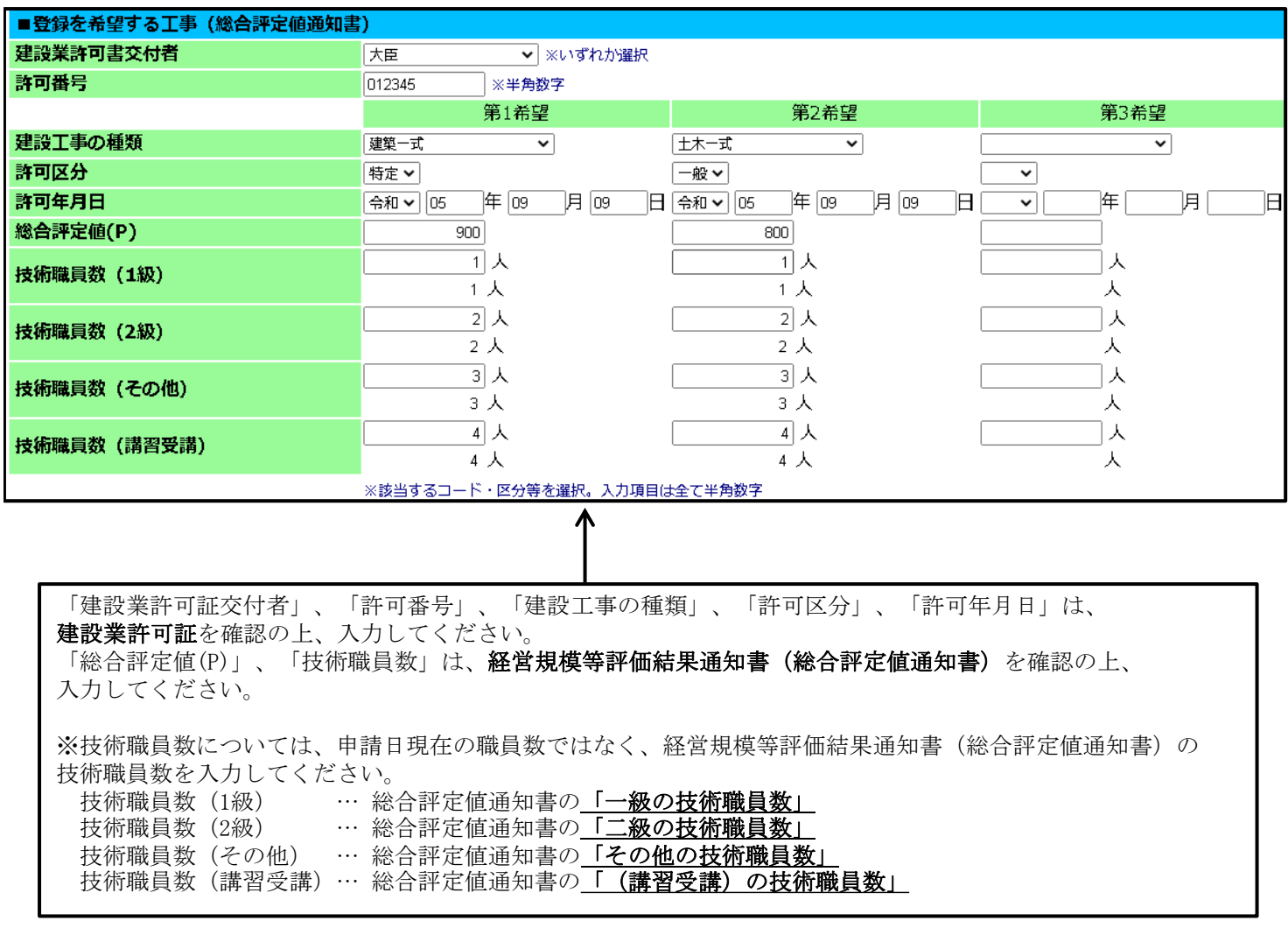

※各項目を入力して【提出内容確認】ボタンをクリックしてください。<br>※前の画面に戻る場合は【戻る】ボタンをクリックしてください。 ただし、入力した内容は登録されません。

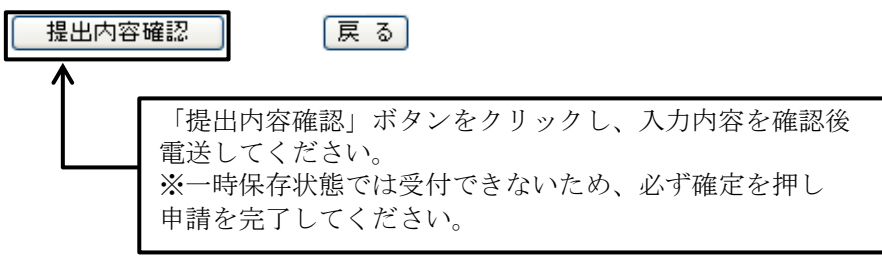